## Creating Water with Photoshop

In this tutorial we will use Adobe Photoshop to create some water.

Firstly create a new document - Im using 400px by 300px for this tutorial however you can of course use whatever size you want.

Change the color swatch to a blue color. This one is #3655B1. Draw rectangle to fit the screen.

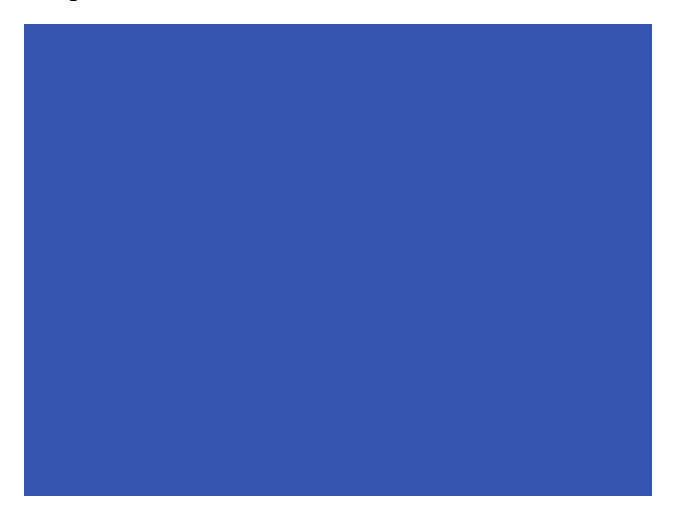

Now we want to use some filters on our image to actually make it look like water. Go to Filter >> Noise >> Add Noise. Set the amount to 13% and click OK.

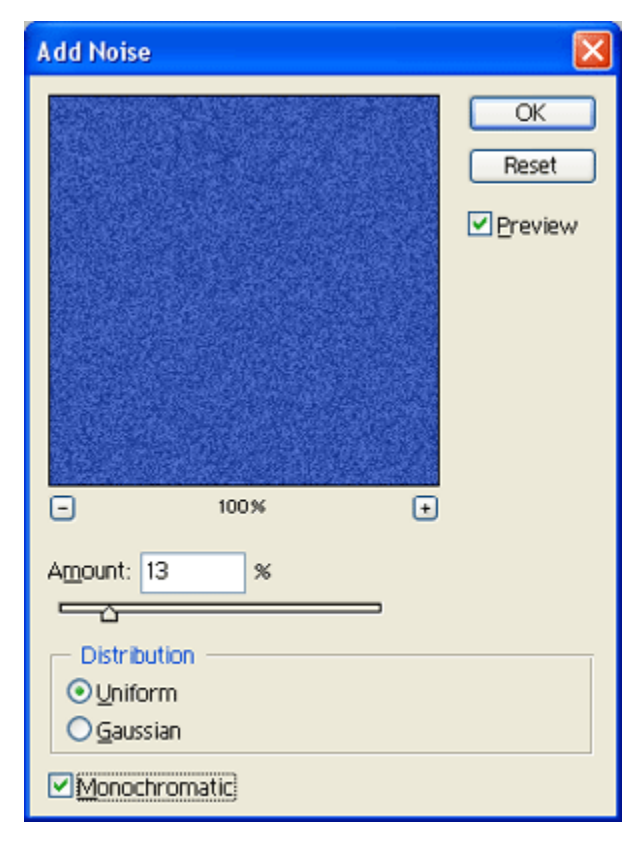

Now go to Filter >> Blur >> Motion Blur. Use the following settings:

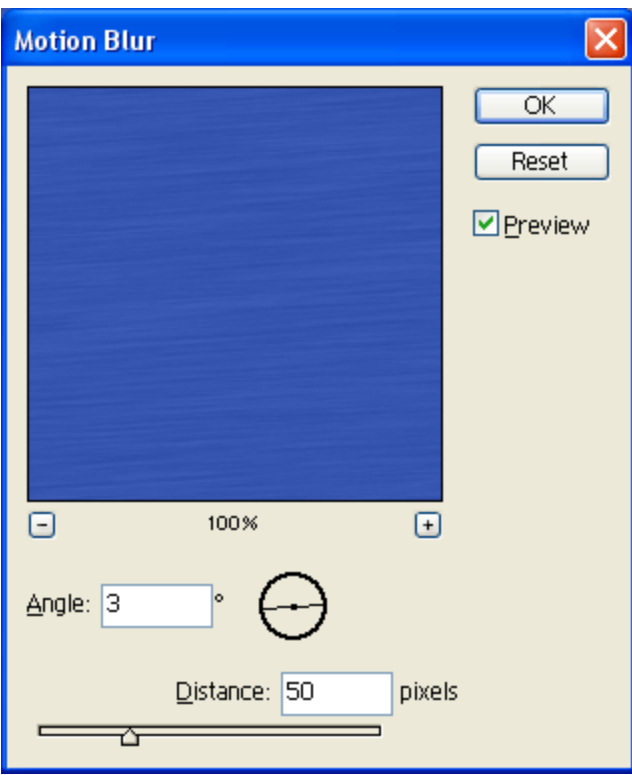

Now go to Filter >> Sketch >> Bas Relief and use the following settings:

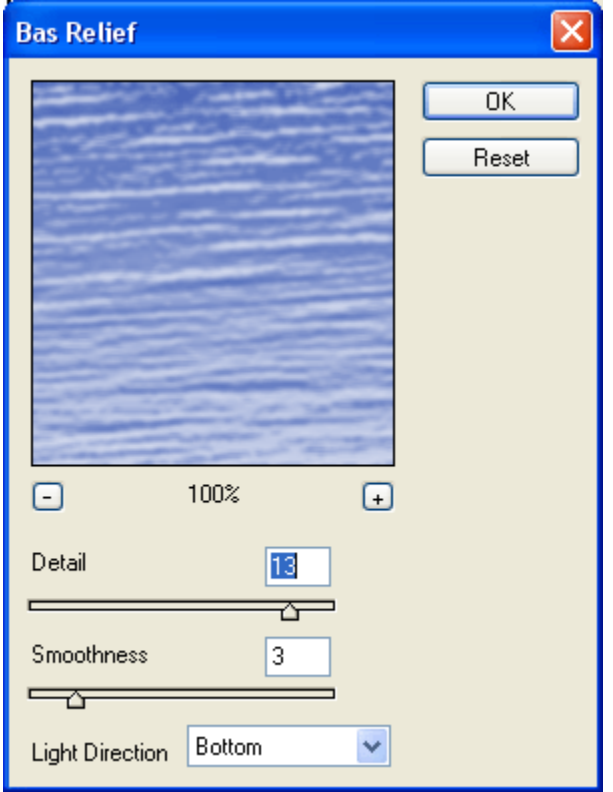

Only one more thing to do now. Add another motion blur like we done before however this time set the distance to 15.

Heres my final result:

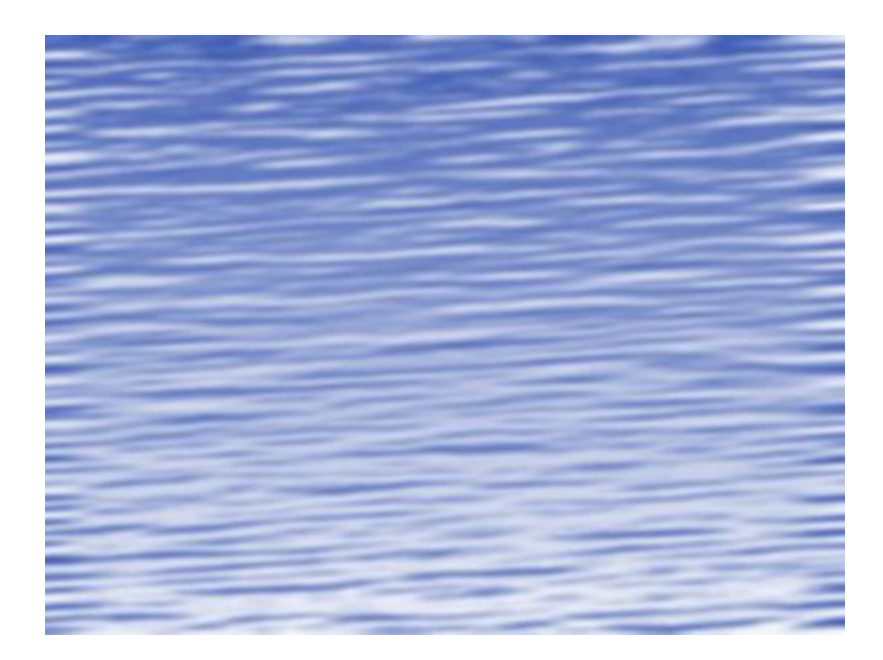